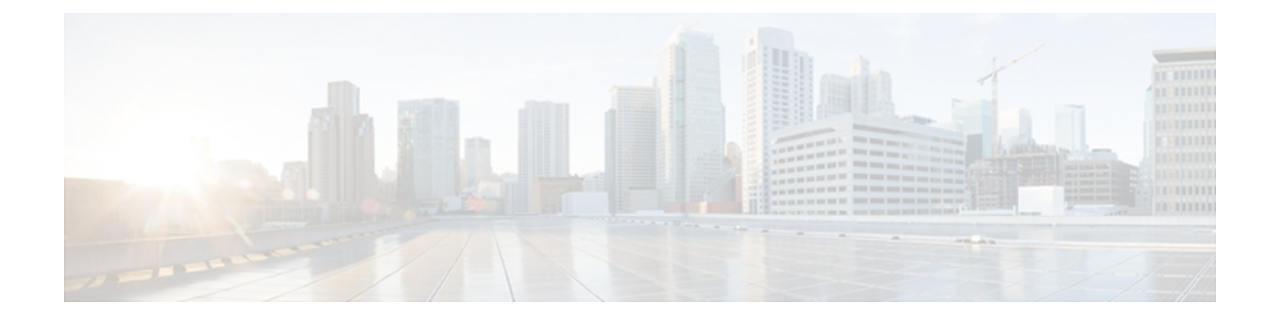

# **Cisco Unified Wireless IP Phone 7925G**、 **7925G-EX**、および **7926G** の設定

この章では、Cisco Unified Wireless IP Phone 7925G、7925G-EX、および 7926G で利用可能な設定 について説明します。 次のような構成になっています。

- [設定 (Settings) ] [メニューへのアクセス](#page-0-0), 1 ページ
- ネットワーク [プロファイルの設定](#page-1-0), 2 ページ
- [電話の設定 (Phone Settings) | メニュー, 16 ページ
- [電話機セキュリティ証明書のセットアップ](#page-18-0), 19 ページ
- USB ポート [セットアップの変更](#page-19-0), 20 ページ

## <span id="page-0-0"></span>**[**設定(**Settings**)**]** メニューへのアクセス

[設定(Settings)] メニューを使用すると、Cisco Unified Wireless IP Phone に対する多数のネット ワーク設定オプションと電話の設定を表示および変更できます。

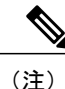

Cisco Unified Wireless IP Phone で [Cisco Unified CM の管理 (Cisco Unified□Communications Manager Administration) |の [電話の設定(Phone Configuration)] ページの [設定(Settings)] メニューにアクセスするかどうかを制御できます。 [電話の設定(Phone Configuration)] ペー ジで [プロダクト固有の設定(Product Specific Configuration)] セクションの [設定アクセス (Settings Access)]フィールドを使用します。詳細については、Cisco Unified [WirelessIPPhone](P256_BK_W9C6D5B6_00_wireless-ip-phone-admin_chapter_0111.pdf#unique_55) 7925G、7925G-EX、および 7926G [のプロダクト固有のフィールドを](P256_BK_W9C6D5B6_00_wireless-ip-phone-admin_chapter_0111.pdf#unique_55)参照してください。

[設定(Settings)] メニューにアクセスするには、次の手順を実行します。

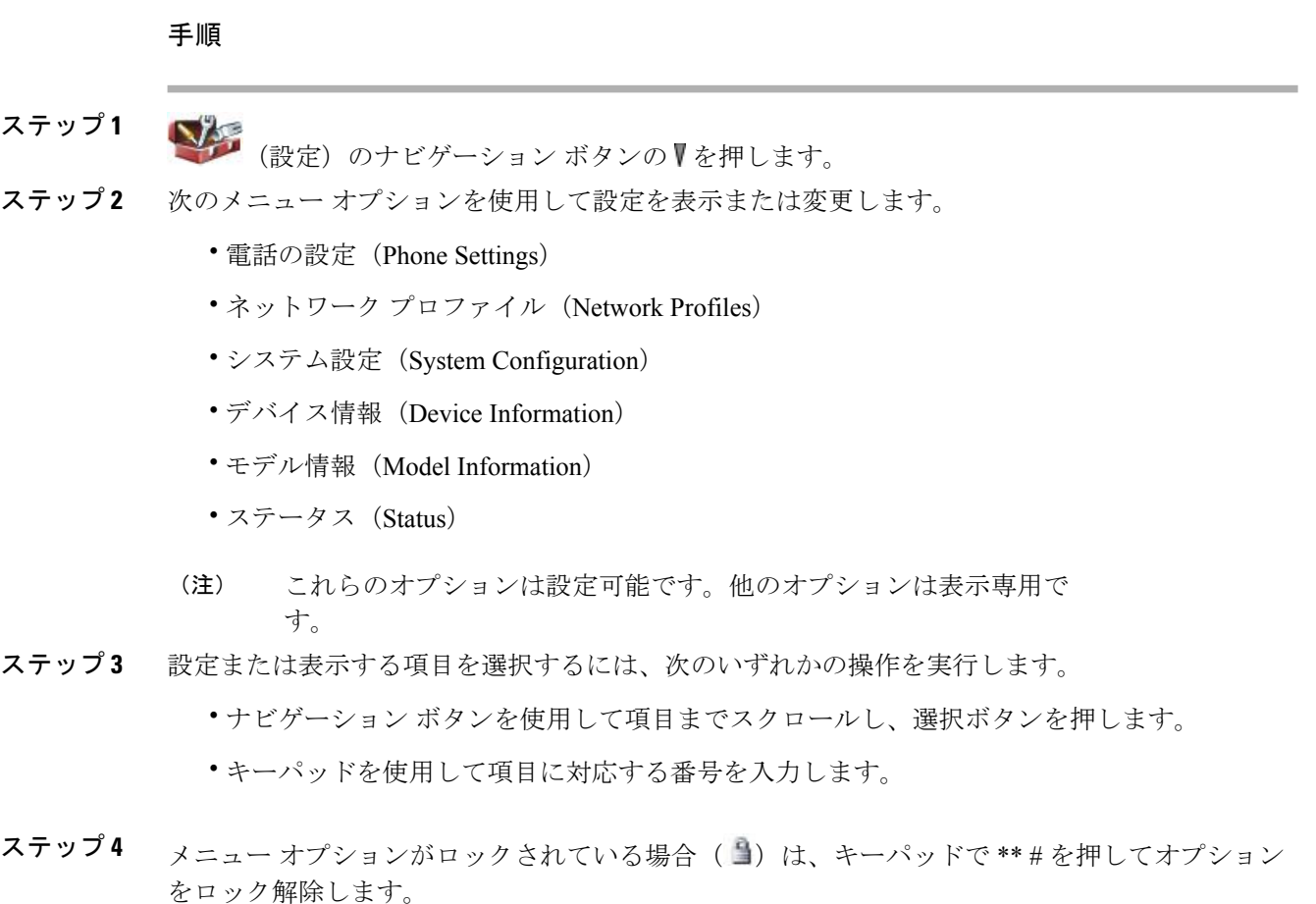

メニューがロック解除されている場合は、 が表示されます。

### 関連トピック

```
ネットワーク プロファイルの設定, (2 ページ)
[電話の設定 (Phone Settings) ] メニュー, (16 ページ)
電話機セキュリティ証明書のセットアップ, (19 ページ)
USB ポート セットアップの変更, (20 ページ)
```
# <span id="page-1-0"></span>ネットワーク プロファイルの設定

Cisco Unified Wireless IP Phone で、特定の WLAN に 4 つのネットワーク プロファイルを設定でき ます。 社内の場所を移動するユーザは、WLAN の場所ごとに別のネットワーク プロファイルを 持つことができます。各場所のローカルSSID、WLAN設定、および認証情報を使用してプロファ イルを設定できます。

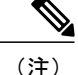

Cisco Unified Wireless IP Phone で、[Cisco Unified CM の管理(Cisco Unified Communications Manager Administration)] の [電話の設定(Phone Configuration)] ページにある [ネットワーク プロファイル(NetworkProfiles)]メニューにアクセスできるかどうかを制御できます。[電話 の設定 (Phone Configuration) 1ページで「プロダクト固有の設定 (Product Specific Configuration) 1 セクションの [設定アクセス(Settings Access)] フィールドを使用します。

ここでは、ネットワーク プロファイルの設定について説明します。

### 関連トピック

Cisco Unified Wireless IP Phone 7925G、7925G-EX、および 7926G のプロダクト固有のフィール ド

## ネットワーク プロファイルへのアクセス

Cisco Unified Wireless IP Phone で [ネットワーク プロファイル(Network Profile)] を表示および設 定するには、次の手順を実行します。

### 手順

- ステップ **1** [設定(Settings)] > [ネットワーク プロファイル(Network Profile)] の順に選択します。
- ステップ2 設定するプロファイル名を選択するには、次のいずれかの操作を実行します。
	- ナビゲーション ボタンを使用して項目までスクロールし、選択ボタンを押します。
	- キーパッドを使用して項目に対応する番号を入力します。

[ネットワーク設定 (Network Config) | リストはロック コされています。

- ステップ **3** プロファイルのネットワーク設定をロック解除するには、\* \* # を押します。 オプションがロック解除され、「お表示されます。
- ステップ **4** プロファイル設定を表示するには、[表示(View)] を押します。
- ステップ **5** 次のいずれかのメニュー オプションまでスクロールし、選択します。
	- •プロファイル名 (Profile Name)
	- •ネットワークの設定 (Network Configuration)
	- WLAN の設定
- ステップ **6** 設定を変更します。 詳細については[、ネットワーク設定](#page-4-0), (5 ページ)を参照してください。
- ステップ **7** [プロファイル(Profile)] メニューで設定の変更を保存するには、[保存(Save)] を押します。
- ステップ **8** 変更されたプロファイルを使用するには、プロファイル名までスクロールし、選択を押します。 有効なプロファイルの横に が表示されます。 最大 4 個のプロファイルを有効にできます。

### <span id="page-3-1"></span>プロファイル名の変更

ネットワークプロファイルのデフォルト名は、ユーザにとって意味があるもの("Headquarters" や "Branch office" など)に変更できます。 名前の変更は、ネットワーク プロファイルの変更前ま たは変更後に行えます。

プロファイルの名前を変更するには、次の手順を実行します。

#### 手順

- ステップ **1** [設定(Settings)] > [ネットワーク プロファイル(Network Profile)] の順に選択します。
- ステップ **2** 変更するプロファイル名を選択するには、ナビゲーション ボタンを使用して項目までスクロール し、選択ボタンを押します。
- ステップ **3** プロファイルをロック解除するには、\*\*# を入力します。
- ステップ4 「プロファイル名 (Profile Name) 1を選択します。
- ステップ **5** ソフトキーを押して各文字を右から左の方向に削除します。 次に、新しいプロファイル名を入力 します。 入力の制限については、ネットワーク [プロファイルへのデータ入力のガイドライン](#page-3-0), ( 4ページ)を参照してください。
- <span id="page-3-0"></span>ステップ **6** [オプション(Options)] > [保存(Save)] を押して名前の変更を完了します。

### ネットワーク プロファイルへのデータ入力のガイドライン

ネットワーク プロファイルを編集する際には、電話機のキーパッドから文字、数字、および特殊 文字を入力できます。 キーパッドの数字キーを使用して、数字または割り当てられた文字を入力 します。押すたびに別の文字の選択肢が表示されます。値を入力する際には、次のガイドライン に従います。

### 文字を入力する

入力する文字が表示されるまで、数字キーを押します(最初に小文字、次に大文字が表示さ れます)。

### 数字を入力する

数字を入力するには、数字キーを押します。

### 最後の文字を削除する

文字列の最後の文字または数字を削除するには、<< を押します。

#### スペースを入力する

文字間にスペースを入力するには、 0± を押します。

#### ドットを入力する

数字間にドットを入力するには、 0± を押します。

### 特殊文字と記号を入力する

これらの文字を表示して入力するには、次のいずれかのキーを押します。

- \* / = \ : ; を入力するには、●●● を押します。
- •スペース +, . ' "| ~' を入力するには、 0± を押します。
- •#?()[1{}を入力するには、●●を押します。
- •!@ < > \$%^& を入力するには、 ●● を押します。

#### エントリを保存する

[オプション (Options) ] > [保存 (Save) ] を押します。

### 編集モードをキャンセルする

メニュー オプションまたはメイン画面に戻るには、必要に応じて [オプション(Options)] > [キャンセル(Cancel)] を押します。

### 関連トピック

[設定 (Settings) ] [メニューへのアクセス](#page-0-0), (1 ページ) **[DHCP](#page-6-0) 設定, (7ページ)** 代替 TFTP [サーバの設定](#page-8-0), (9 ページ) [WLAN の設定(WLAN [Configuration](#page-10-0))] の設定, (11 ページ)

### <span id="page-4-0"></span>ネットワーク設定

ネットワークプロファイルにアクセスした後に、次の表で、ネットワークプロファイル設定の説 明と参照情報を確認できます。

 $\mathbf I$ 

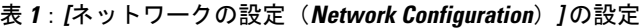

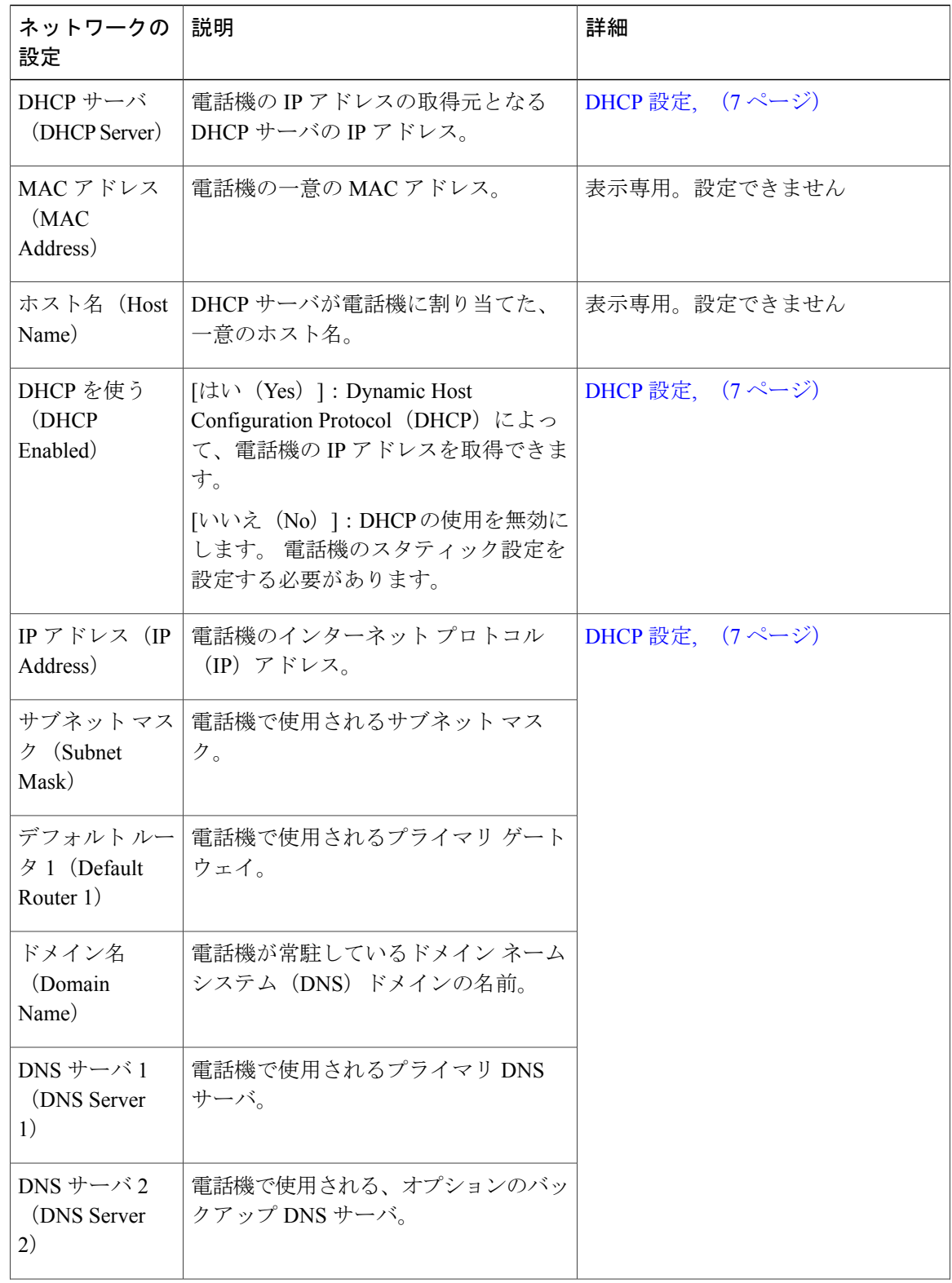

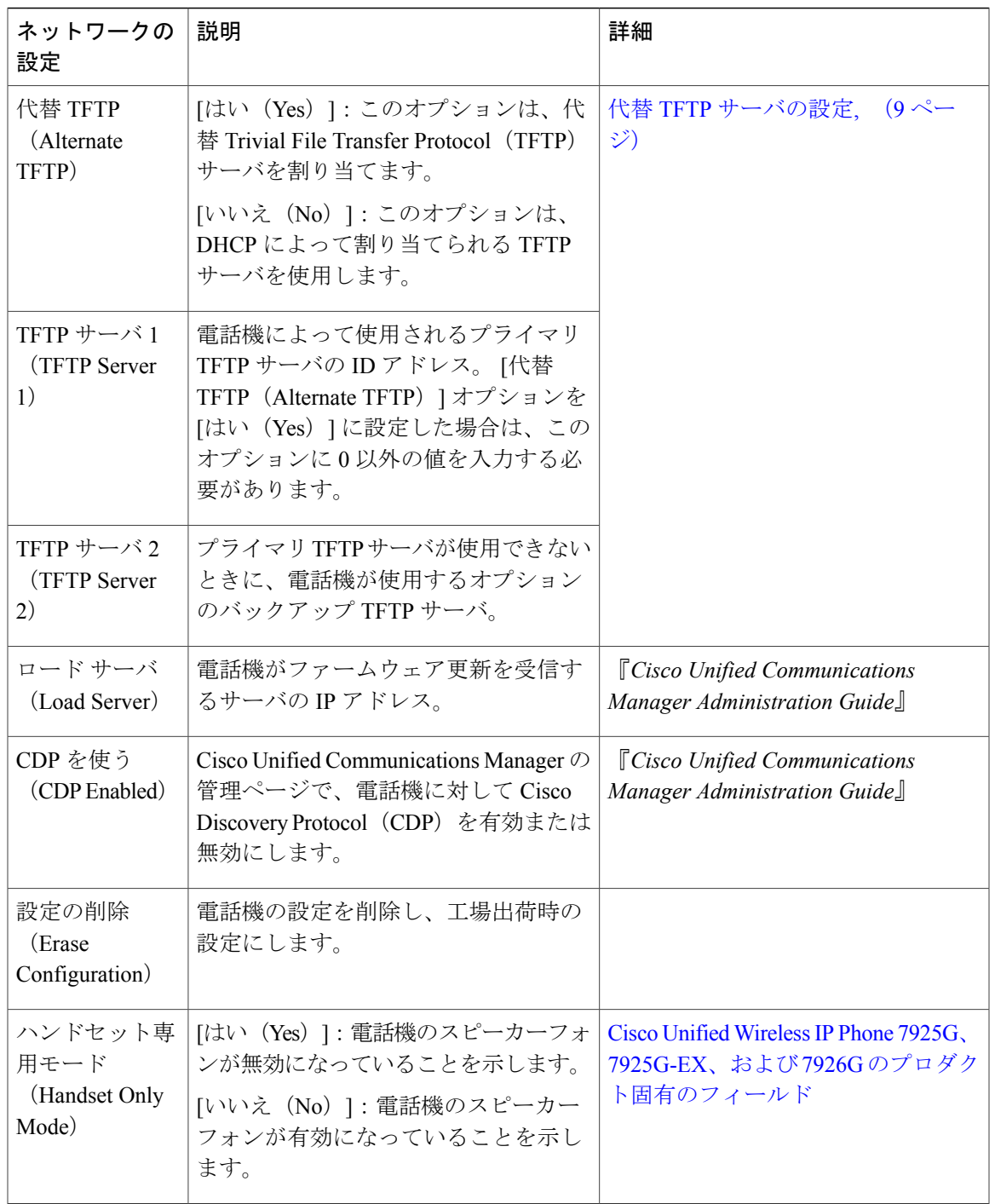

## <span id="page-6-0"></span>**DHCP** 設定

 $\mathbf I$ 

Cisco Unified IP Phone ではデフォルトで DHCP がイネーブルになっているため、ネットワークに デバイスを接続したときに、デバイスにIPアドレスが自動的に割り当てられます。ネットワーク で DHCP を使用しない場合は、DHCP をディセーブルにし、ネットワーク設定情報を手動で入力 する必要があります。

IP 設定値を手動で設定する場合は、次のガイドラインに従います。

- TFTP サーバに IP アドレスが割り当てられていることを確認します。
- デフォルト ルータの IP アドレスが、ホストの IP アドレスと同じサブネットにあることを確 認します。

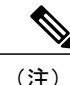

DHCP をイネーブルにした場合は、IP 設定値を設定できませんが、代替 TFTP サーバを設定で きます。

### 関連トピック

Dynamic Host Configuration Protocol サーバとの対話

### **DHCP** を無効にします

電話機で DHCP を無効にし、IP を手動で設定するには、次の手順を実行します。

### 手順

- ステップ1 [設定 (Settings) ]>[ネットワーク プロファイル (Network Profile) ] の順に選択します。
- ステップ **2** 設定するプロファイル名までスクロールし、[表示(View)] ソフトキーを押します。
- ステップ **3** \*\*# を入力してプロファイルをロック解除し、[編集(Edit)] を押します。
- ステップ4 [ネットワークの設定 (Network Configuration) ] を選択します。 [表示 (View) ] を押します。
- ステップ5 [DHCP を使う (DHCP Enabled) 1までスクロールし、[いいえ (No) 1を押します。
- ステップ **6** [IP アドレス(IP Address)] までスクロールし、選択を押します。
- ステップ7 [新しい IP アドレス (New IP Address)]フィールドに、電話機のスタティック IP アドレスを入力 します。
- ステップ **8** [オプション(Options)] > [確認(Validate)] の順に押してエントリを保存するか、[オプション (Options)] > [キャンセル(Cancel)] の順に押します。

ステップ **9** DHCP を無効にした後で、他の必要なスタティック フィールドに値を入力する必要があります。 これらのフィールドの説明については、DHCP [がディセーブルの場合のスタティック設定](#page-8-1), (9 ページ) を参照してください。 値の入力については、ネットワーク [プロファイルへのデータ入力のガイドライン](#page-3-0), (4 ページ) を参照してください。

### <span id="page-8-1"></span>**DHCP** がディセーブルの場合のスタティック設定

表 **2**:**DHCP** がディセーブルの場合のスタティック設定

| スタティック設定                                                                                                    | 説明                                                                                        |
|----------------------------------------------------------------------------------------------------|-------------------------------------------------------------------------------------------|
| IP $\mathcal{T}$ $\mathcal{F}$ $\mathcal{V}$ $\mathcal{Z}$ (IP Address)                                                                 | IPアドレス(システム管理者が電話機に割り当てる固有識別子)。                                                           |
| サブネット マスク(Subnet                                                                                                    | IP アドレスをネットワーク ID とホスト ID に分割し、TCP/IP で区                                                  |
| Mask)                                                                                                    | 別できるようにするために使用します。                                                                        |
| デフォルトルータ1 (Default)                                                                                                    | 電話機が属するサブネットを超えて、IPネットワークへの接続を                                                            |
| Router 1)                                                                                                    | 提供するゲートウェイを識別します。                                                                         |
| ドメイン名 (Domain Name)                                                                                                    | 電話機が常駐しているドメインネームシステム (DNS) ドメイン<br>を識別します。                                               |
| DNS $\forall -\vec{v}$ 1 (DNS Server<br>$\left( \begin{array}{c} 1 \end{array} \right)$<br>DNS $\forall -\check{ }$ 2 (DNS Server<br>2) | IP アドレスではなく、サーバのホスト名を使用するようにシステ<br>ムが設定されている場合は、プライマリおよびセカンダリ DNS<br>サーバを識別して、ホスト名を解決します。 |
| 代替 TFTP サーバ (Alternate                                                                                                    | 代替 TFTP サーバを使用しているかどうかを指定します。 代替                                                          |
| <b>TFTP</b> server                                                                                                    | TFTPサーバの設定、(9ページ)を参照してください。                                                               |
| TFTP サーバ1 (TFTP Server)                                                                                                    | 設定ファイルを取得するために電話機で使用される TFTP サーバ                                                          |
| 1)                                                                                                    | を指定します。                                                                                   |

### <span id="page-8-0"></span>代替 **TFTP** サーバの設定

Г

DHCP を使用して電話機を TFTP サーバに接続する場合は、DHCP によって割り当てられる TFTP サーバではなく代替TFTPサーバを何台かの電話機に割り当てることもできます。代替TFTPサー バを電話機に割り当てるには、次の手順を実行します。

### 手順

- ステップ **1** [設定(Settings)] > [ネットワーク プロファイル(Network Profile)] の順に選択します。
- ステップ **2** 設定するプロファイル名を選択するには、その項目までスクロールし、選択ボタンを押します。
- ステップ **3** \*\*# を入力してプロファイルをロック解除し、[編集(Edit)] を押します。
- ステップ **4** [ネットワークの設定(Network Configuration)] を選択します。
- ステップ5 [代替 TFTP (Alternate TFTP) ] までスクロールし、[はい(Yes)] を押します。
- ステップ6 [TFTP サーバ 1 (TFTP Server 1) ]までスクロールし、選択を押します。
- ステップ7 [新規 TFTP サーバ 1 (New TFTP Server 1) ] フィールドに、そのサーバの IP アドレスを入力しま す。 これらのフィールドの説明については、DHCP [がディセーブルの場合のスタティック設定](#page-8-1), (9 ページ) を参照してください。 値の入力については、ネットワーク [プロファイルへのデータ入力のガイドライン](#page-3-0), (4 ページ) を参照してください。
- ステップ **8** [オプション(Options)] > [確認(Validate)] を押してエントリを保存するか、[オプション (Options)] > [キャンセル(Cancel)] を押します。

### **Cisco Discovery Protocol** の設定

一部のネットワーク デバイスは Cisco Discovery Protocol(CDP)を使用しません。

電話機がCDPパケットと、CDPに関連する設定を送信するかどうかを変更するには、CiscoUnified Communications Manager Administration で次の手順を実行します。

### 手順

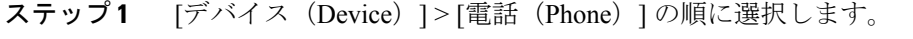

- ステップ **2** [検索(Find)] をクリックし、表示されたリストで電話機を探します。
- ステップ **3** [デバイス情報(Device Information)] までスクロールします。
- ステップ4 [Cisco Discovery Protocol の設定 (Cisco Discovery Protocol Settings) 1までスクロールします。
- ステップ **5** ドロップダウン メニューから [有効(Enabled)] をクリックします。
- ステップ **6** 要求された場合は、[保存(Save)] と [リセット(Reset)] をクリックします。

### ネットワーク プロファイル設定の削除

ネットワーク プロファイル設定を削除し、デフォルト設定に戻すことができます。 この設定を削除するには、次の手順を実行します。

### 手順

- ステップ1 [設定 (Settings) ]>[ネットワーク プロファイル (Network Profile) ] の順に選択します。
- ステップ **2** 設定するプロファイル名を選択するには、その項目までスクロールし、選択ボタンを押します。
- ステップ **3** \*\*# を入力してプロファイルをロック解除し、[編集(Edit)] を押します。
- ステップ **4** [ネットワークの設定(Network Configuration)] を選択します。
- ステップ **5** [設定の削除(Erase Configuration)] までスクロールし、[はい(Yes)] を押して削除するか、[い いえ (No) 1を押します。

#### 関連トピック

[プロファイル名の変更](#page-3-1), (4 ページ) [WLAN の設定(WLAN [Configuration](#page-10-0))] の設定, (11 ページ)

### <span id="page-10-0"></span>**[WLAN** の設定(**WLAN Configuration**)**]** の設定

[WLAN の設定 (WLAN Configuration) ] メニューには、アクセス ポイントでの認証のために電話 機で使用される設定が含まれています。これらの設定には、電話機で使用されるSSID、認証タイ プ、暗号化データなどがあります。

ここでは、ワイヤレス設定について説明します。

### **[WLAN** の設定(**WLAN Configuration**)**]** メニューへのアクセス

Cisco Unified Wireless IP Phone で [WLAN の設定(WLAN Configuration)] メニュー オプションに アクセスするには、次の手順を実行します。

### 手順

- ステップ **1** [設定(Settings)] > [ネットワーク プロファイル(Network Profile)] の順に選択します。
- ステップ **2** 設定するプロファイル名を選択するには、その項目までスクロールし、選択ボタンを押します。
- ステップ **3** \*\*# を入力してプロファイルをロック解除し、[編集(Edit)] を押します。
- ステップ **4** [WLAN の設定(WLAN Configuration)] までスクロールし、選択します。
- ステップ **5** メニュー オプションを表示または変更するには、[編集(Edit)] を押します。 設定については、WLAN [の設定のフィールド](#page-11-0), (12 ページ) を参照してください。
- ステップ **6** [オプション(Options)]>[保存(Save)]を押してエントリを保存するか、[オプション(Options)] > [キャンセル(Cancel)] を押します。

T

### <span id="page-11-0"></span>**WLAN** の設定のフィールド

WLAN の設定にアクセスしたら、次の表を使用して、各設定の説明および参照先を確認します。

### 表 **3**:**[WLAN** の設定(**WLAN Configuration**)**]** の設定

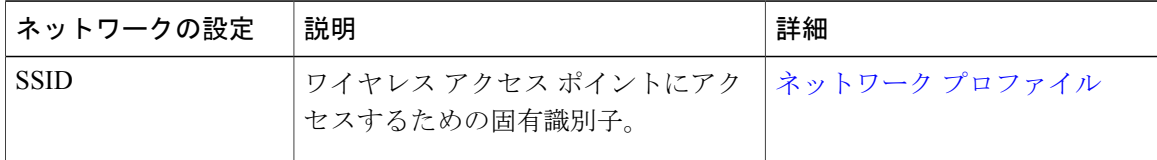

 $\mathbf I$ 

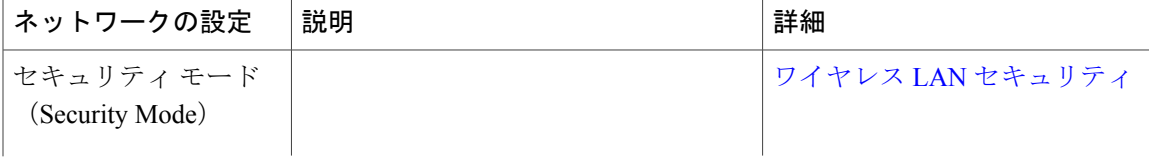

 $\mathbf I$ 

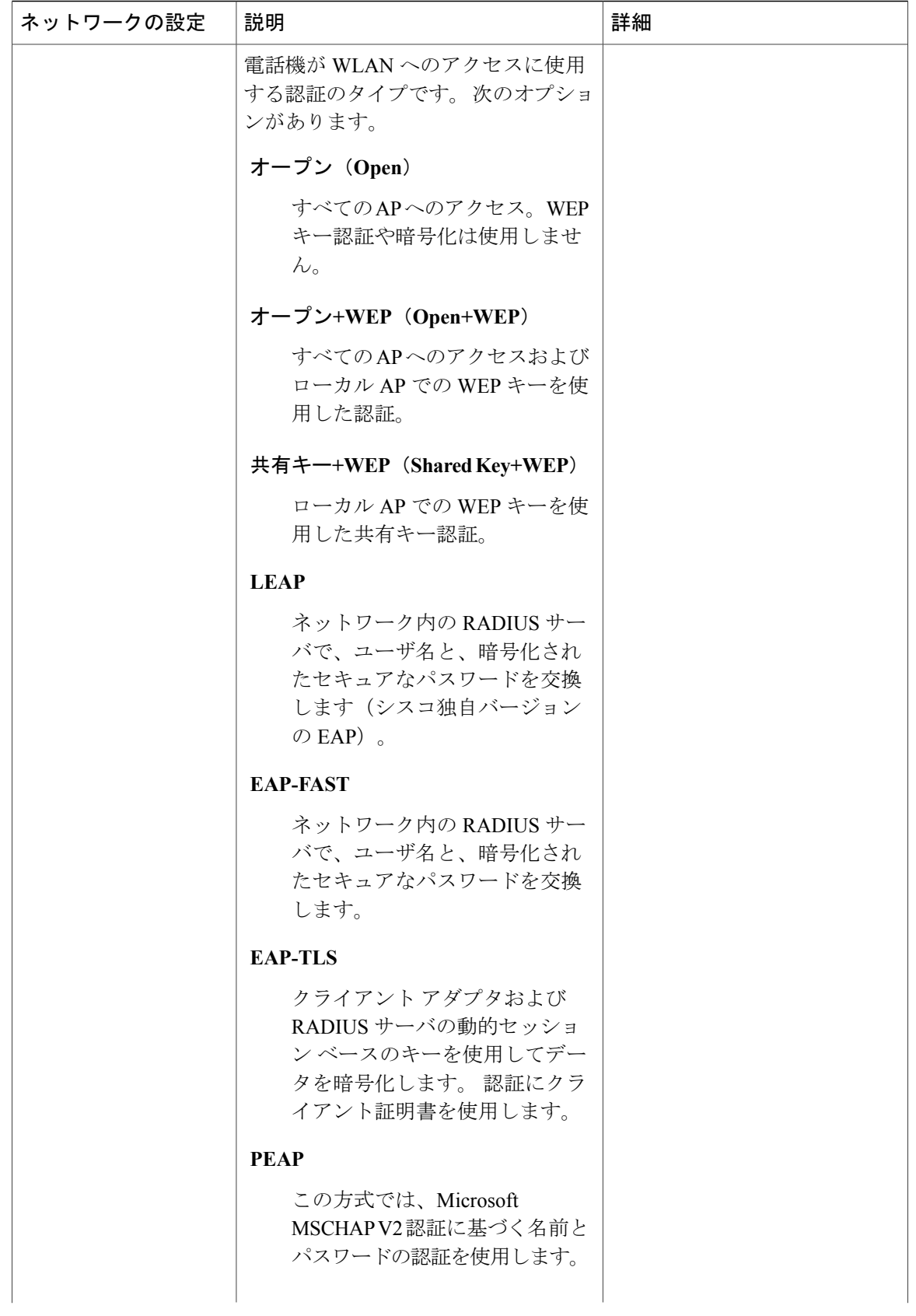

 $\mathbf{I}$ 

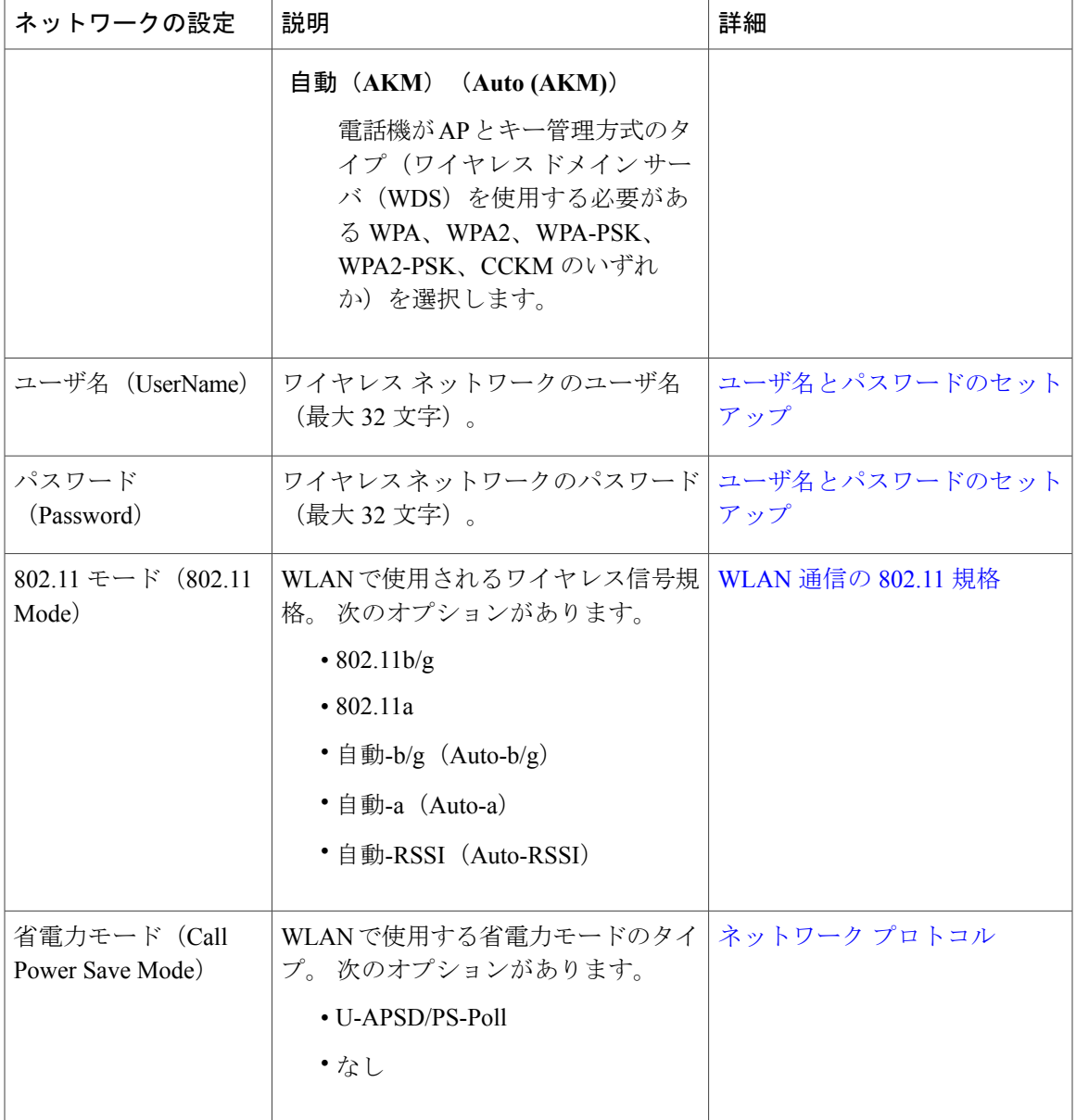

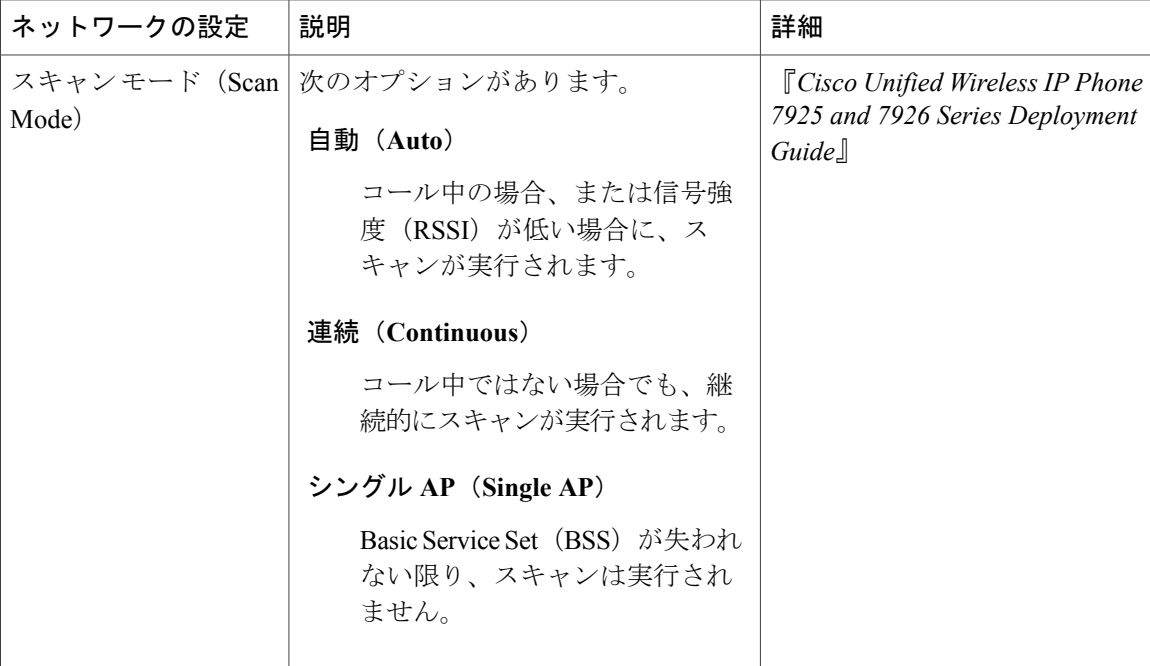

関連トピック

```
[設定 (Settings) \left[\right]メニューへのアクセス, \left(1 \right.ページ)
ネットワーク プロファイルの設定, (2 ページ)
電話機セキュリティ証明書のセットアップ, (19 ページ)
[電話の設定 (Phone Settings) ] メニュー, (16 ページ)
```
## <span id="page-15-0"></span>**[**電話の設定(**Phone Settings**)**]** メニュー

[電話の設定(PhoneSettings)]メニューでは、呼び出し音または音量レベル、画面設定、キーパッ ド設定、およびホームページ設定で、個々の電話機を設定できます。

(注)

Cisco Unified Wireless IP Phone で、[Cisco Unified CM の管理(Cisco UnifiedCommunications Manager Administration)] の [電話の設定(Phone Configuration)] ページにある [電話の設定 (Phone Settings)] メニューにアクセスできるかどうかを制御できます。 [電話の設定(Phone Configuration)] ページで [プロダクト固有の設定(Product Specific Configuration)] セクション の「設定アクセス (Settings Access) | フィールドを使用します。

### 関連トピック

Cisco Unified Wireless IP Phone 7925G、7925G-EX、および 7926G のプロダクト固有のフィール ド

### 電話の設定のセットアップ

Cisco Unified Wireless IP Phone で [電話の設定(Phone Settings)] メニュー オプションにアクセス するには、次の手順を実行します。

### 手順

- ステップ **1** [設定(Settings)] > [電話の設定(Phone Settings)] の順に選択します。
- ステップ **2** 指定する設定の番号を押すか、設定までスクロールし、選択ボタンを押します。
- ステップ **3** 設定カテゴリの番号を押すか、設定までスクロールし、選択ボタンを押します。
- ステップ **4** 変更する設定の番号を押すか、設定までスクロールし、選択ボタンを押します。 設定については、[電話の設定 (Phone Settings) ] のフィールド, (17ページ) を参照してくださ い。 これらの設定を変更する特定の手順については、『*Cisco Unified Wireless IP Phone 7925G, 7925G-EX, and 7926G User Guide*』の「Configure Phone Settings」を参照してください。

### <span id="page-16-0"></span>**[**電話の設定(**Phone Settings**)**]** のフィールド

次の表に、[電話の設定(Phone Settings)] ページにある各フィールドの説明を示します。

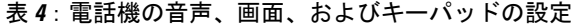

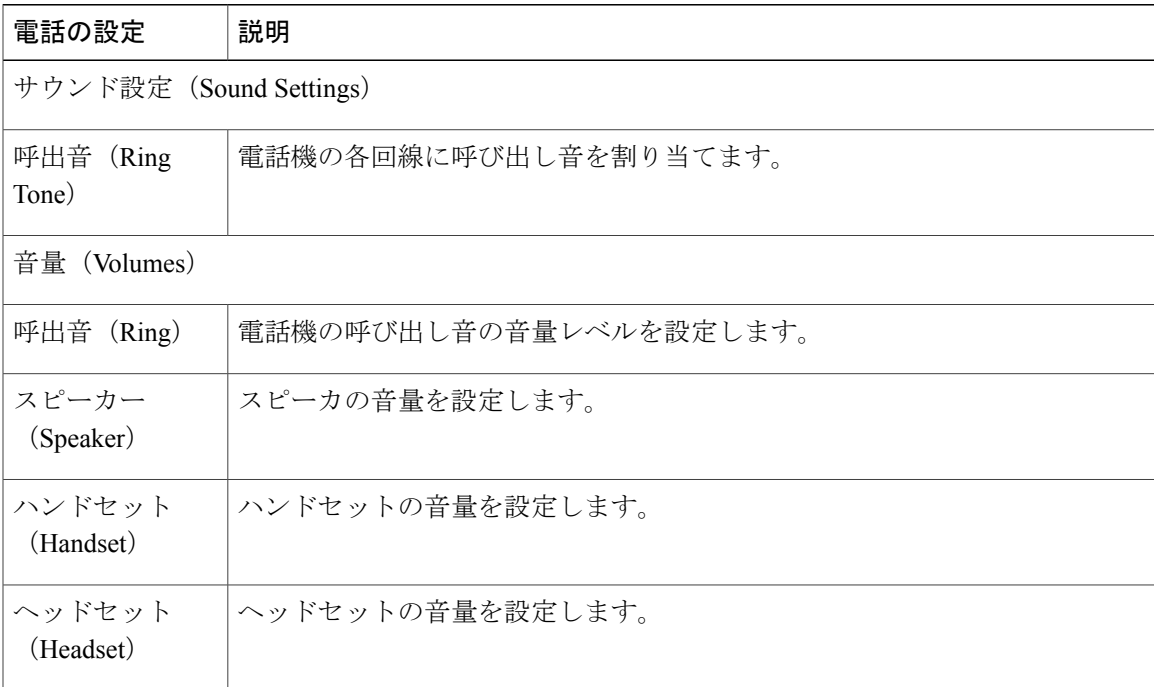

T

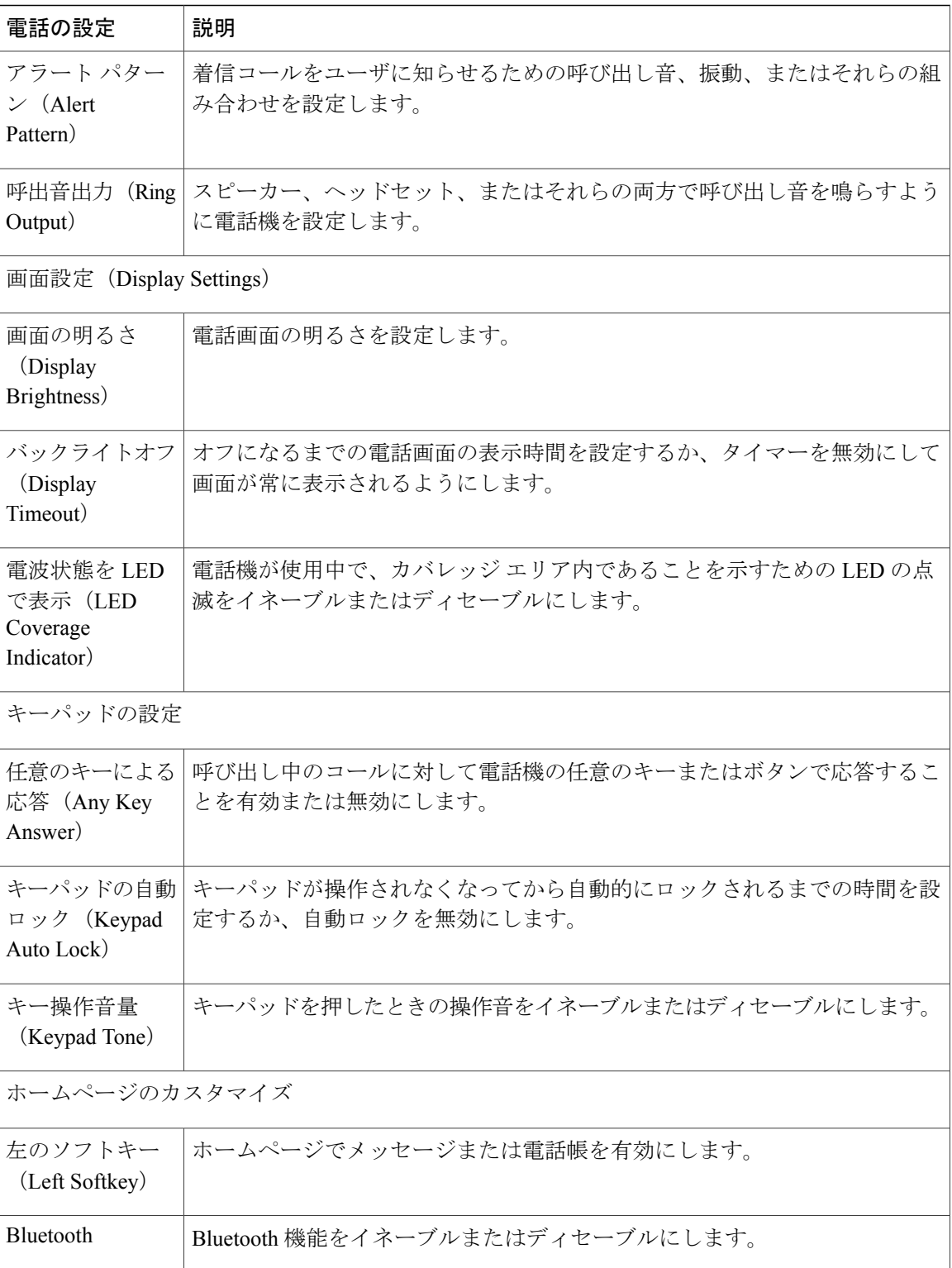

#### 関連トピック

[設定 (Settings)  $\left[\right]$  [メニューへのアクセス](#page-0-0),  $\left(1 \right.$ ページ) ネットワーク [プロファイルの設定](#page-1-0), (2 ページ) [電話機セキュリティ証明書のセットアップ](#page-18-0), (19 ページ) [電話の設定 (Phone Settings) ] メニュー, (16 ページ)

## <span id="page-18-0"></span>電話機セキュリティ証明書のセットアップ

セキュリティ機能によって、電話機と Cisco Unified Communications Manager サーバ間で認証され た通信ストリームが確立および維持され、転送前のファイルにデジタル署名が実施されます。

認証局プロキシ関数(CAPF)に関連付けられた必要なタスクの実行後、ローカルで有効な証明書 (LSC)が電話機にインストールされます。 LSC は Cisco Unified Communications

Manager Administration を使用して設定できます(『*Cisco Unified Communications Manager Security Guide*』を参照)。

あるいは、電話機の[セキュリティ設定(SecurityConfiguration)]メニューからLSCのインストー ルを開始することもできます。 このメニューでは、LSC の更新および削除も実行できます。

実行する前に、次の点を調べて、対象の Cisco Unified Communications Manager と CAPF のセキュ リティ設定が完了していることを確認してください。

- CTL ファイルには CAPF 証明書が含まれている必要があります。
- CAPF 証明書は、クラス内のすべてのサーバで、/usr/local/cm/.security/certs フォルダに格納さ れている必要があります。
- CAPF は実行および設定されています。

詳細については、『*Cisco Unified Communications Manager Security Guide*』を参照してください。 セキュリティ機能の詳細については、[セキュリティ機能](P256_BK_W9C6D5B6_00_wireless-ip-phone-admin_chapter_01.pdf#unique_30)を参照してください。

CAPF を選択した方法に応じて、LSC のインストール、既存の LSC の更新、または既存の LSC の 削除を実行します。

電話機で LSC を設定するには、次の手順を実行します。

### 手順

- ステップ **1** CAPF の設定時に設定された CAPF 認証文字列を入手します。
- ステップ2 [設定 (SETTINGS) ]>[システム設定 (System Configuration) ]>[セキュリティ (Security) ]の順 に選択します。
- ステップ **3** \* \* # を押して、オプションをロック解除します。
- ステップ **4** [LSC] までスクロールし、[更新(Update)] を押します。 認証文字列を要求するプロンプトが電話機に表示されます。
- ステップ **5** 認証文字列を入力し、[送信(Submit)] を押します。

CAPF の設定に応じて、電話機で LSC のインストール、更新、または削除が開始されます。 この 作業の間、「セキュリティ設定 (Security Configuration) |メニューの [LSC] オプション フィールド に一連のメッセージが表示されるので、進捗状況をモニタできます。 手順が正常に完了すると、 電話機に「インストール済み(Installed)」または「未インストール(Not Installed)」 と表示されます。

LSCのインストール、更新、または削除プロセスは、完了するのに長時間かかることがあります。 [セキュリティ設定(Security Configuration)] メニューで [中止(Stop)] を押すと、いつでもプロ セスを中止できます このソフトキーを押す前に、設定をロック解除しておく必要があります。

電話機でインストール手順が正しく完了したら、「成功(Success)」と表示されます。電話機 に「失敗(Failed)」と表示された場合は、認証文字列に誤りがあるか、電話機がアップグレー ドのために有効になっていない可能性があります。 CAPF サーバで生成されるエラー メッセージ を参照して、適切に対処してください。

ステップ **6** LSC が電話機にインストールされていることを確認するには、[設定(SETTINGS)] > [システム 設定 (System Configuration) 1>[セキュリティ (Security) 1の順に選択します。 LSC には、「インストール済み(Installed)」と表示されます。

関連トピック

セキュリティ機能

## <span id="page-19-0"></span>**USB** ポート セットアップの変更

USB ケーブルを使用して電話機を設定する場合に、USB 設定の変更が必要になることがありま す。 電話機には、PC への USB 接続に使用できる 192.168.1.100 のデフォルト USB IP アドレスが 割り当てられています。USBポートの設定を変更する必要がある場合は、次のオプションを利用 できます。

- DHCP のセットアップで、PC から IP アドレスを入手することにより、IP アドレスを自動的 に取得します。
- ユーザの領域で割り当てられた IP アドレスとサブネット マスクを使用します。

Cisco UnifiedWirelessIPPhoneでUSBポートを表示または設定するには、次の手順を実行します。

#### 手順

- ステップ **1** [設定(SETTINGS)] > [システム設定(System Configuration)] > [USB] の順に選択します。
- ステップ **2** メニューを開くには、選択ボタンを押します。
- ステップ **3** \* \* # を押して、メニューをロック解除します。
- ステップ **4** DHCP を設定するには、選択を押して、次のいずれかのオプションを選択します。
- PC から IP アドレスを自動的に取得するには、[有効(Enable)] を選択してから、[保存 (Save)] を押します。 これで USB 設定が終了しました。
- スタティックIPアドレスを使用するには、[無効(Disable)]を選択してから、[保存(Save)] を押します。
- DHCP をディセーブルにした場合は、手順 5 ~ 12 を実行して、IP アドレスとサブネッ ト マスクを入力する必要があります。 (注)
- DHCP をイネーブルにした場合は、次の手順を実行しないでくださ い。 (注)
- ステップ5 スタティック IP アドレスを変更するには、[IP アドレス (IP Address) ] までスクロールし、選択 を押します。
- ステップ **6** サブネット上で未割り当ての新しい IP アドレスを入力します。
- ステップ **7** [オプション(Options)] > [確認(Validate)] を押してエントリを検証します。
- ステップ **8** 変更を保存するには、[保存(Save)] を押します。
- ステップ **9** 新しい IP アドレスのサブネットを変更するには、[サブネット マスク(Subnet Mask)] までスク ロールし、選択を押します。
- ステップ **10** 適切なサブネット アドレスを入力します。
- ステップ **11** [オプション(Options)] > [確認(Validate)] を押してエントリを検証します。
- ステップ **12** 変更を保存するには、[保存(Save)] を押します。

関連トピック

```
[設定 (Settings) \left[\right]メニューへのアクセス, \left(1 \right.ページ)
ネットワーク プロファイルの設定, (2 ページ)
電話機セキュリティ証明書のセットアップ, (19 ページ)
[電話の設定 (Phone Settings) ] メニュー, (16 ページ)
```
 $\mathbf I$